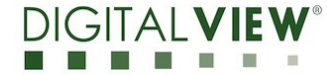

**Application Note**: Procedure to update the firmware (U13) ON SVX/HX-1920-PRO board.<br>Version: 1.20 Date: 23 August 2021

**Date: 23 August 2021** 

# **Application Note**

# **Procedure to update the firmware (U13) on SVX/HX-1920-PRO board.**

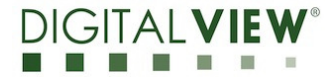

# **Application Note**: Procedure to update the firmware (U13)  $on$  SVX/HX-1920-PRO board.<br>Version: 1.20  $o$

**Version**: 1.20 **Date:** 23 August 2021

## **Revision History**

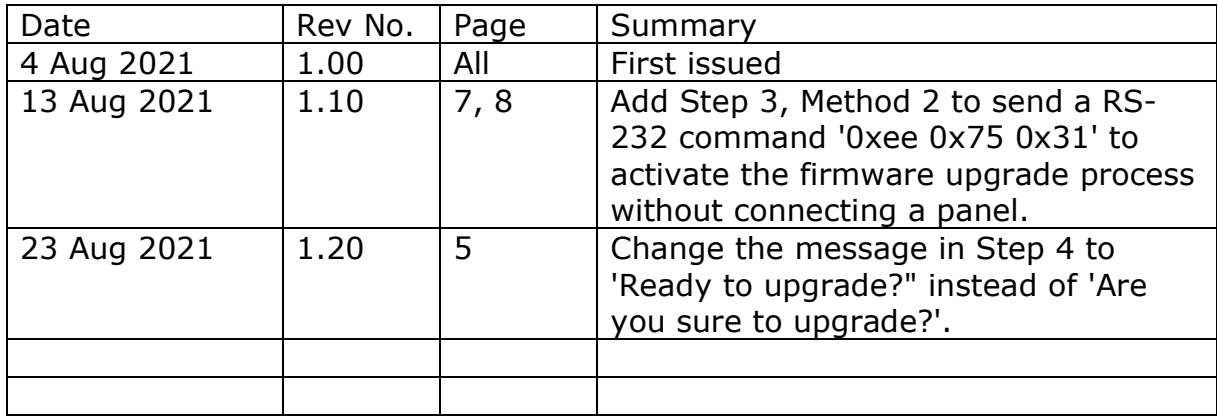

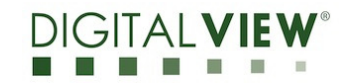

## **Application Note**: Procedure to update the firmware (U13)

on SVX/HX-1920-PRO board.

**Version**: 1.20 **Date:** 23 August 2021

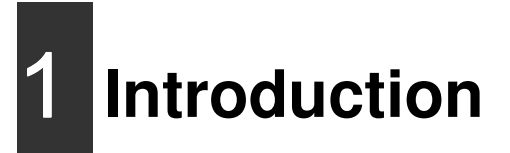

The SVX/HX-1920-PRO controllers are an easy to use high quality DVI-I (VGA + DVI-D) , HDMI & Displayport input interface for LCD panels up to 1920x1200 resolution.

One of the features of the SVX/HX-1920-PRO is the ability to update its firmware as detailed in this Application Note.

**IMPORTANT NOTE: Firmware Upgrading must only be done by suitably qualified professionals or technicians. Digital View is not responsible for damage or injury caused by the firmware upgrade procedure.** 

# 2 **Firmware Upgrade procedure**

SVX/HX-1920-PRO firmware upgrade is done by storing the firmware in the USB memory stick and get it update the firmware via USB interface connector.

• The SVX/HX-1920-PRO to be upgraded needs to be fully connected with power. This should be a bench or assembly setup and care must be taken to avoid short circuits or electrical shock. **Digital View does not accept responsibility for damage caused during a firmware upgrade procedure** – care must be exercised

# **Application Note**: Procedure to update the firmware (U13) on SVX/HX-1920-PRO board.

**Version**: 1.20 **Date:** 23 August 2021

**Step 1 :** Stored firmware (.bin) in the USB memory stick.

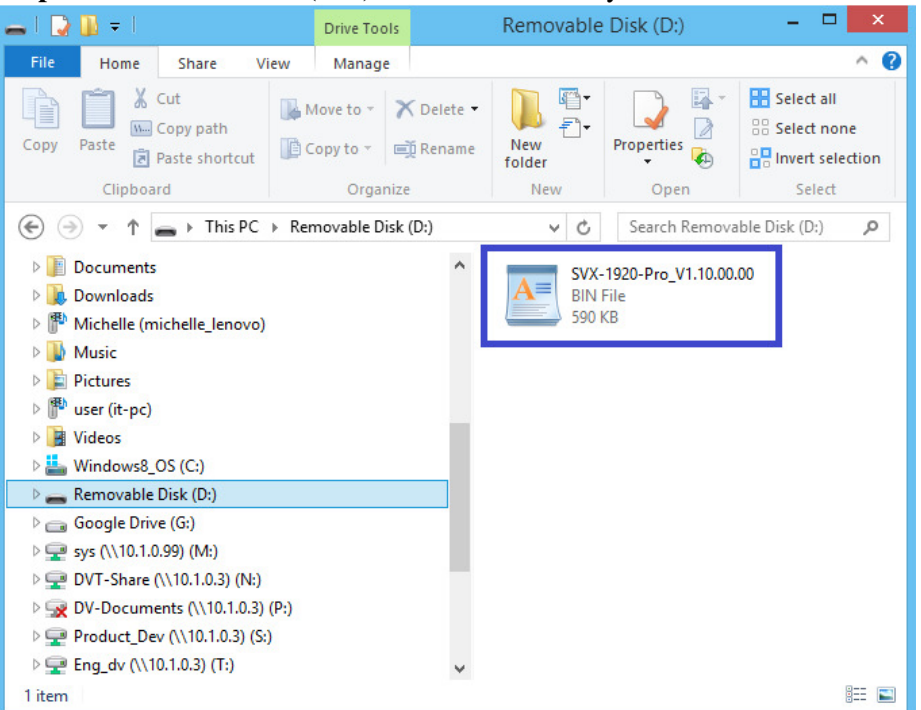

**Step 2 :** Connect the USB memory stick to P5 connector via the USB extend cable P/N 426895100-3 as shown below connection :

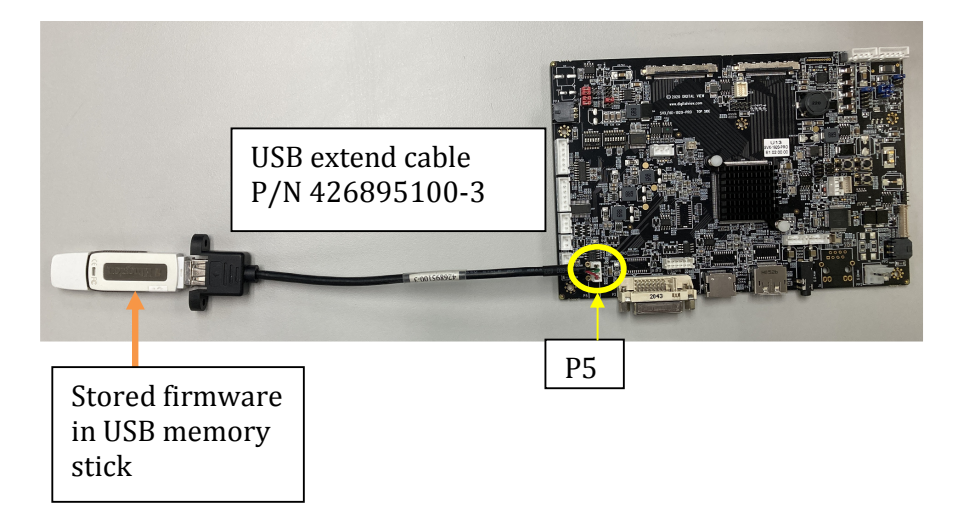

# **Application Note**: Procedure to update the firmware (U13) ON SVX/HX-1920-PRO board.<br>Version: 1.20 Date: 23 August 2021

**Date: 23 August 2021** 

#### **Step 3 :**

#### **(a) : Method 1 :**

Connect up the panel with SVX/HX-1920-PRO and select 'Firmware Upgrade' on the OSD menu under location at : Utilities > Firmware Upgrade.

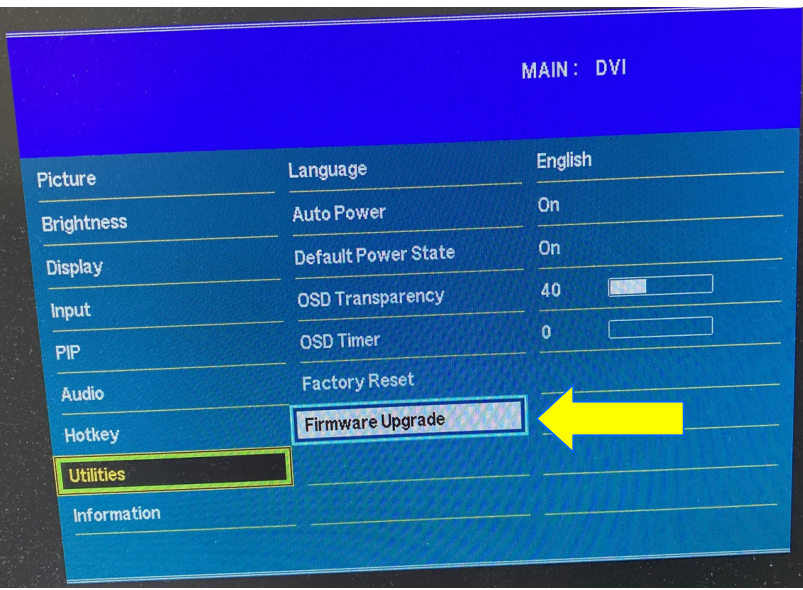

**Step 4 :** Press "+" on OSD switch mount to select 'Yes' for confirmation to perform the firmware upgrade process.

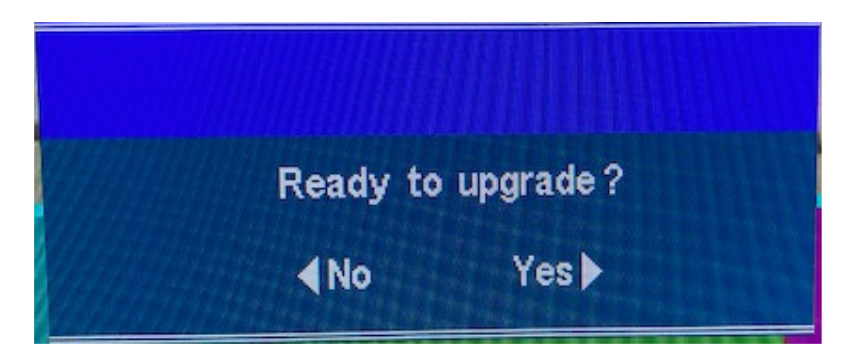

Firmware upgrading in progress :

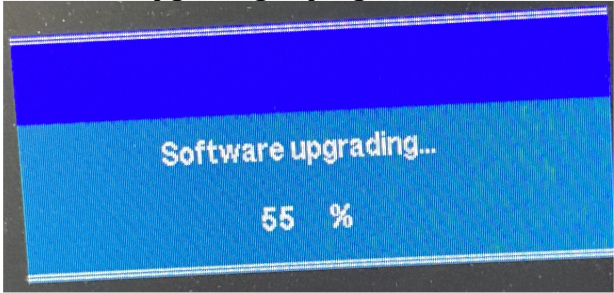

# **Application Note**: Procedure to update the firmware  $(U13)$  $OR$  SVX/HX-1920-PRO board.<br>Version: 1.20 Date: 23 August 2021

**Version**: 1.20 **Date:** 23 August 2021

**Step 5 :**Power cycle the controller after updated the firmware successfully.

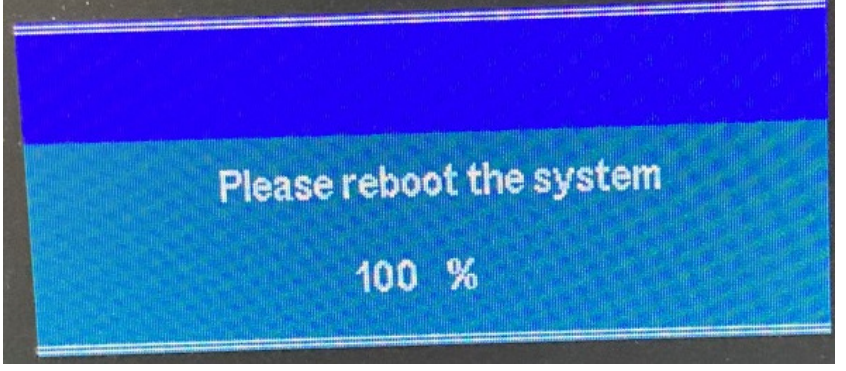

**Step 6 :** Check the firmware version reported on the OSD menu after downloaded the updated firmware.

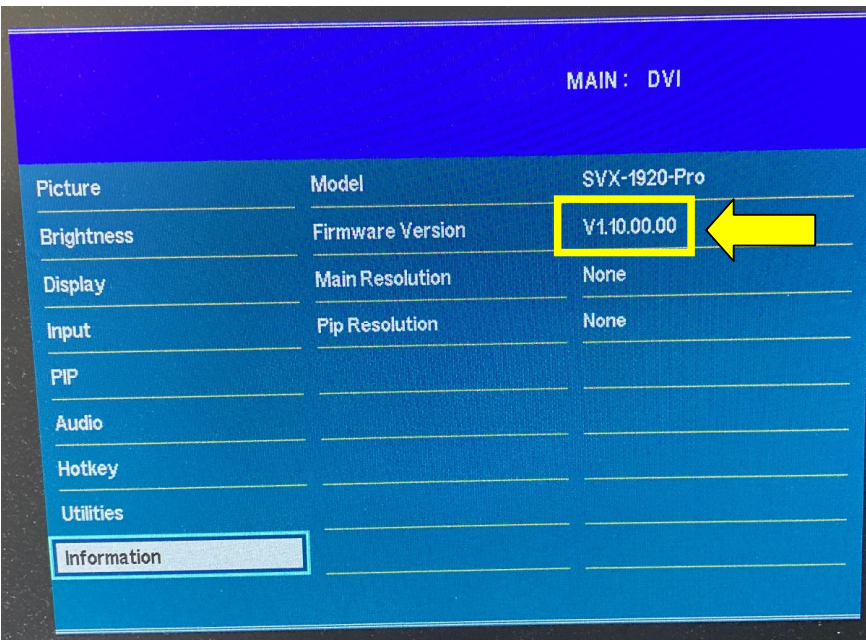

## **Application Note**: Procedure to update the firmware (U13) on SVX/HX-1920-PRO board.

**Version**: 1.20 **Date:** 23 August 2021

#### **(b) : Method 2 :**

Send a RS-232 command '0xee 0x75 0x31' to activate the firmware upgrade process without connecting a panel.

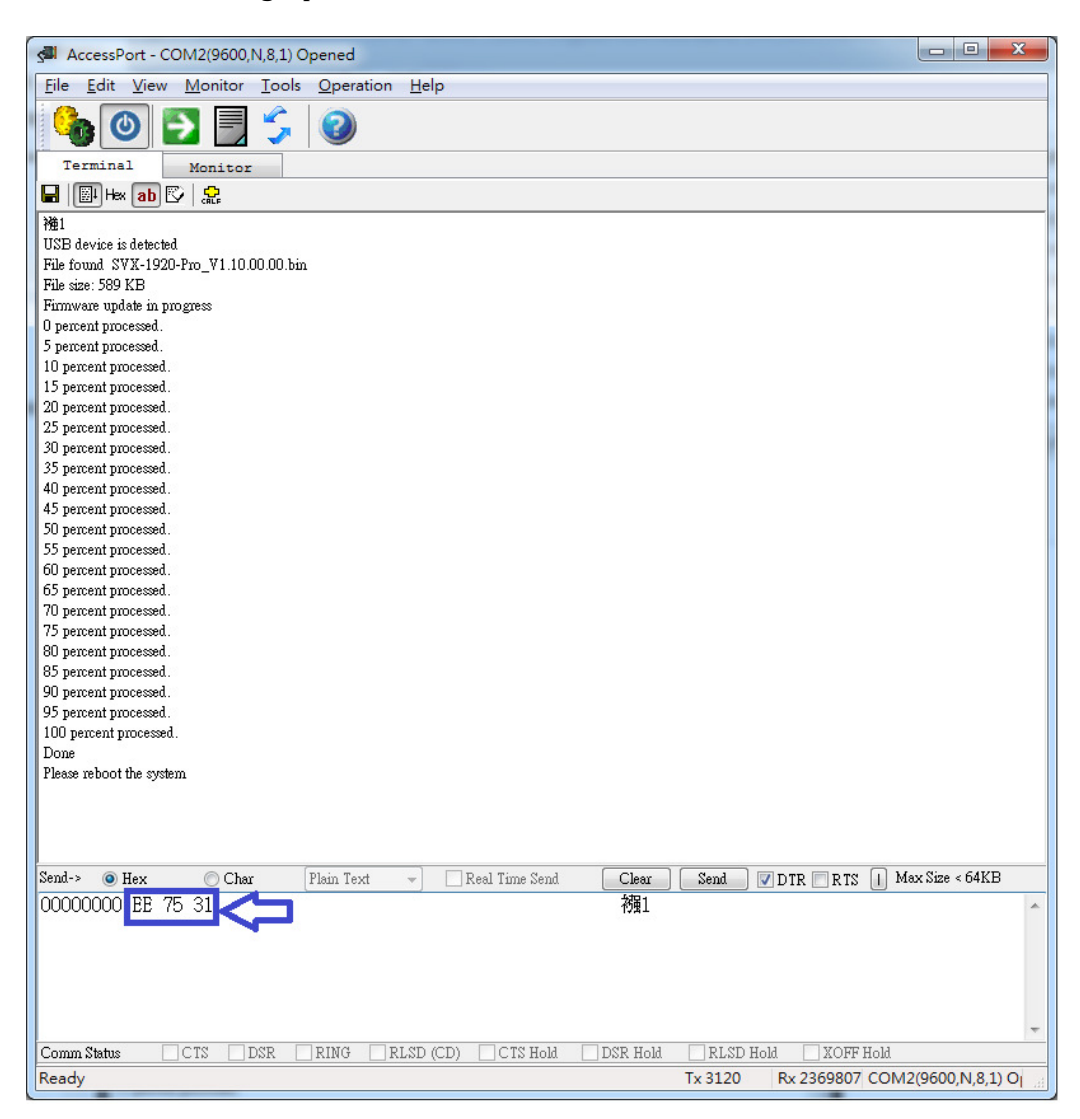

### **Application Note**: Procedure to update  $DIGITAI$  V the firmware (U13) ON SVX/HX-1920-PRO board.<br>Version: 1.20 Date: 23 August 2021

**Version**: 1.20 **Date:** 23 August 2021

Upgrade the firmware successful when reporting 'Done', then Power cycle the controller after updated the firmware successfully.

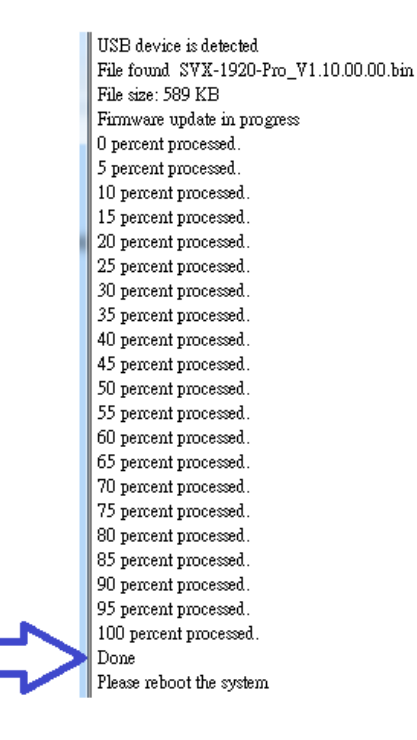

**END** 

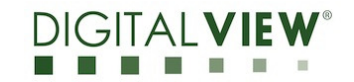

## **Application Note**: Procedure to update the firmware (U13) on SVX/HX-1920-PRO board.

**Version**: 1.20 **Date:** 23 August 2021

## **CONTACT DETAILS**

- **USA:** Digital View Inc. 18440 Technology Drive Building 130 Morgan Hill, CA 95037 **Tel**: (1) 408-782 7773 **Fax**: (1) 408-782 7883 **Sales**: ussales@digitalview.com
- **EUROPE:** Digital View Ltd. The Lake House Knebworth Park Herts, SG3 6PY UK Tel: (44) (0)20 7631 2150 Fax : (44) (0)20 7631 2156 Sales : uksales@digitalview.com
- **ASIA:** Digital View Ltd. Unit 705-708 7/F Texwood Plaza 6 How Ming Street Kwun Tong Hong Kong Tel: (852) 28613615 Fax: (852) 25202987 Sales: hksales@digitalview.com

The content subject to change without notice

Application Note –AppNote\_Procedure to update firmware (U13) on SVX/HX-1920-PRO © Digital View Ltd 2021